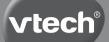

Parent's Guide

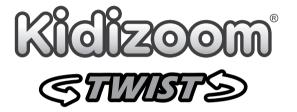

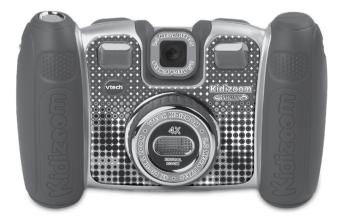

91-001660-018 🕓

## INTRODUCTION

**Kidizoom® Twist** is a fun, durable and easy-to-use 2.0 megapixel digital camera with a twisting lens. Take photos or movies of your friends, then take fantastic selfies. You can also add a range of great photo effects to make your pictures really stand out! Rotate the rotary ring on the front of the camera to add cool color filters. The camera features a 4x digital zoom, built-in flash, 2.2" color screen, five great games, dual view finders and a great voice recording feature with five different voice-changing effects. Explore your creativity by making your pictures with a variety of frames, stamps and wacky effects.

## FEATURES PRODUCT LAYOUT AND BUTTONS

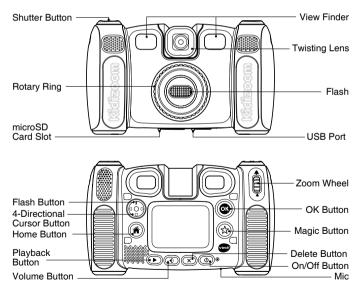

## On/Off ()

Press this button to turn the camera on or off.

## Shutter Button

Press this button to take a photo, start or stop the video recording.

### Playback Button ()

Press this button to browse your photos or videos.

### 4-Directional Cursor Button

Press these buttons to move the cursor and make selections.

### Home Button (

Press this button to go to the main menu or go back to the previous submenu.

## OK Button

Press this button to confirm a choice or action.

**Tips**: The OK button can also be used to take a photo when in camera mode.

## Magic Button 😭

Press this button to add effects to photos and videos or to display the effects menu in\_other modes.

## Rotary Ring (

Turn the Rotary Ring to add or change the color filter effect in camera or video modes.

### Flash Button 💈

When in camera mode, press this button to switch between auto-flash, forced flash on and flash off.

### Volume Button

Press the volume button and then the left or right cursor buttons to adjust the volume.

### Delete Button X

Press this button to delete a photo, video or voice file.

## Zoom Wheel

Push this button upwards to zoom in, push it downwards to zoom out.

### USB Port 兵

Plug the included USB cable into this port to connect to your computer.

### Memory Card Slot (microSD)

Insert a microSD card here for memory expansion.

## INCLUDED IN THIS PACKAGE

- One VTech® Kidizoom® Twist
- One USB cable
- One wrist strap
- · One parent's guide
- · Four AA batteries included for demo purposes only
- WARNING: All packing materials such as tape, plastic sheets, packaging locks, removable tags, cable ties and packaging screws are not part of this toy, and should be discarded for your child's safety.
- NOTE: Please keep this parent's guide as it contains important information.
- ATTENTION : Pour la sécurité de votre enfant, débarrassez-vous de tous les produits d'emballage tels que rubans adhésifs, feuilles de plastique, attaches, étiquettes et vis d'emballage. Ils ne font pas partie du jouet.
- NOTE : Il est conseillé de conserver ce guide des parents car il comporte des informations importantes.

## **PRODUCT SPECIFICATIONS**

| Display                               | 2.2" TFT color LCD                                                                                       |
|---------------------------------------|----------------------------------------------------------------------------------------------------|
| Photo Resolution                      | 1600 X 1200 (2.0 MP) or 640 X 480 (0.3 MP)                                                               |
| Video Resolution                      | 320 X 240 pixel @15 fps                                                                                  |
| Video Length<br>limit per file        | 5 minutes when using internal memory<br>10 minutes when using SD card memory                             |
| Digital Zoom                          | 4X                                                                                                    |
| Focus Range                           | 1.5 feet - ∞                                                                                             |
| Flash Range                           | 3 – 9 feet                                                                                               |
| Internal Memory                       | 256 MB built-in memory (shared with program data, actual memory available for user storage will be less) |
| File Format                           | Photos: Standard Baseline JPEG<br>Videos: AVI (Motion JPEG)                                              |
| Memory Card<br>Format And<br>Capacity | microSD / microSDHC card (not included) with capacity from 1 GB to 32 GB are recommended                 |

| Connectivities           | USB 2.0 cable (included) for computer connection |
|--------------------------|--------------------------------------------------|
| Batteries                | 4 X AA (AM-3/LR6) alkaline batteries             |
| Operating<br>Temperature | 0 - 40°C                                         |

## STORAGE CAPACITY FOR REFERENCE

| Memory size    |        | 2.0 MP<br>photos | 0.3 MP<br>photos | Video in 320 X 240<br>(minutes) |
|----------------|--------|------------------|------------------|---------------------------------|
| Internal r     | nemory | ~350             | ~1400            | ~10                             |
|                | 2 GB   | ~4,000           | ~16,000          | ~100                            |
| Memory<br>card | 4 GB   | ~8,000           | ~32,000          | ~200                            |
|                | 8 GB   | ~16,000          | ~64,000          | ~400                            |
|                | 16 GB  | ~32,000          | ~128,000         | ~800                            |

**NOTE:** The amounts noted above are approximations. The actual capacity depends on the shooting environments.

The video length limit is 5 minutes per file when using the internal memory and 10 minutes per file when using a memory card.

## **GETTING STARTED**

## **BATTERY INSTALLATION**

Note: Adult assembly is required for battery installation.

- Make sure the camera is turned OFF.
- Locate the battery covers on the bottom of the camera. Open the battery covers by separately pressing each trigger inwards.
- Install 4 new AA batteries (2 on each side) as illustrated.
- Replace each battery cover with the arrow on the trigger pointing inwards and push down until they click into position.

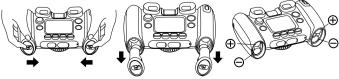

## **BATTERY NOTICE**

- Use new alkaline batteries or fully charged rechargeable batteries for best performance.
- Use only batteries of the same or equivalent type as recommended.
- Do not mix different types of batteries: alkaline, standard (carbonzinc) or rechargeable, or new and used batteries.
- Do not use damaged batteries.
- · Insert batteries with the correct polarity.
- Do not short-circuit the battery terminals.
- Remove exhausted batteries from the toy.
- · Remove batteries during long periods of non-use.
- Do not dispose of batteries in fire.
- · Do not charge non-rechargeable batteries.
- Remove rechargeable batteries from the toy before charging (if removable).
- Rechargeable batteries are only to be charged under adult supervision.

## MEMORY CARD INSTALLATION

- Kidizoom<sup>®</sup> Twist supports microSD/microSDHC cards for memory expansion.
- Make sure the camera is turned OFF.
- Locate the memory card slot at the bottom of the camera.
- Pull up the rubber cover.
- Insert the memory card (not included) as illustrated. Once the memory card is detected and can be used, the default memory will set as the memory card automatically.

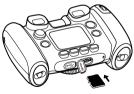

 To remove the memory card from the slot, push the card once and it will eject.

#### NOTE:

- If the memory card is being used, data stored in the internal memory cannot be seen in the camera unless the memory card is removed.
- To prevent accidental data loss, make sure you have backed up all important data from your memory card before using.

 We recommend formatting your memory card before using it. The option to format the memory card is available in the Kidizoom<sup>®</sup> Twist menu.

# TO BEGIN USING KIDIZOOM® TWIST

- Press the On/Off Button (1) to turn on the camera.
- If it is the first time that you are turning on the camera, the Try-me demo movie will start playing. Press the Shutter Button to exit the Try-me demo mode. The Try-me demo will be disabled and will not play again on start-up.
- After the Try-me demo mode has been disabled, when turning the camera on, it will go directly into the preview screen of the camera mode and you can start taking photos.
- Press the **Home Button** (a) to go to the main menu where you can enter other activities.
- Press the On/Off Button () again to turn the camera off.

# BATTERY STATUS

When the screen shows a Low Battery icon  $\Box$ , we recommend installing a fresh set of batteries as soon as possible. The unit will not work properly when it shows the Batteries Exhausted icon  $\not \Box$ . New batteries should be inserted before further use.

## AUTOMATIC SHUT-OFF

To preserve battery life, **Kidizoom® Twist** will automatically turn off after 3 minutes without operation in the Camera or Movies modes. In other modes, the auto-off time is 2 minutes. While using Wacky Slide Show, the auto-off time is 15 minutes.

# CONNECTING TO A COMPUTER

You can connect  ${\rm Kidizoom}^{\circledast}$   ${\rm Twist}$  to a PC or Mac computer using the included USB cable. Once connected, you can transfer files between

the camera and computer. Please follow the below steps to make the connection.

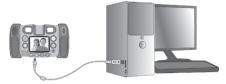

- Turn the camera OFF before connecting to a computer.
- Pull up the rubber cover of the USB port at the bottom of your camera.
- · Insert the USB cable (small end) into the USB port on the camera.
- Insert the larger end of the USB cable into a USB port on the computer. A USB port is usually marked with this symbol •
- A removable drive called VTech 1408 will appear. VTech 1408 is for storage of your data. If there is a memory card in the camera, the removable drive will show the content on the memory card only.

#### To avoid any potential damage to your Kidizoom® Twist

- When the USB cable is not connected to the unit, ensure the USB rubber cover is fully covering the USB port of the camera.
- Please ensure the rubber cover of the microSD card slot on the camera is fitted in place.

#### NOTE:

Once the camera is connected to your computer, do not insert or remove the memory card and do not disconnect the camera while files are uploading or downloading. After you have finished, remove the camera by following the steps to safely remove hardware from your computer. You can then physically unplug the camera from the computer.

#### To back up photo or video files taken by the camera:

- Locate and open the DCIM folder in the removable drive VTech 1408.
- Your photos or video files will be placed in the subfolder 100VTECH. Drag and drop the files to a location in your computer for back up.

#### To back up voice files recorded by the camera:

- Locate and open the VOICE folder in the removable drive VTech 1408.
- Drag and drop the recorded voice files to a location in your computer for back up.

#### To transfer photo or video files to the camera:

- Select the photo or video files you would like to upload from your computer first.
- Locate and open the DOWNLOAD folder in the removable drive VTech 1408. Drag and drop photo files into the PHOTO subfolder or video files into the VIDEO subfolder.

#### NOTE:

Do not transfer photo or video files created by other cameras to **Kidizoom® Twist**, as these file formats may not be compatible.

### SYSTEM REQUIREMENTS FOR COMPUTER CONNECTION:

 $Microsoft^{\circledast}$  Windows^{{\ensuremath{\mathbb S}}} 7, Windows^{{\ensuremath{\mathbb S}}} 8 or Windows^{{\ensuremath{\mathbb S}}} 10 Operating System or Mac OS X version 10.7, 10.8, 10.9, 10.10, 10.11, 10.12 or 10.13.

# ACTIVITIES

### Home Menu

 Press the Home Button (\*) to go to the main menu to select different activities:

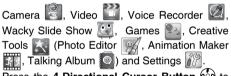

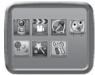

 Press the 4-Directional Cursor Button (2) to select different modes and press OK to enter the selected mode.

NOTE: You can change the main menu wallpaper to a preset background or a photo you've taken. Please see the Settings section for more information.

## 1. Camera

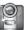

In Camera Mode, take pictures and enhance them with stamps, photo frames, funny face effects, kaleidoscope effects, fantasy effects, all me effects, carnival effects and color filter effects.

- Press the Shutter Button in or OK Button in to take a photo.
- Operate the **Zoom Wheel** anytime to use the digital zoom function.
- When the camera is first turned ON, it will be in Auto-Flash mode, press the Flash Button (shared with the Up f Cursor Button) to toggle between different flash modes.

**Warning:** Turn off the auto-flash when taking a close-up photo of a person's or animal's face to avoid eye damage.

If the batteries are too weak and this icon is displayed **—**, the auto-flash and flash feature may not be available.

- Rotate the twisting lens of Kidizoom<sup>®</sup> Twist to face inwards to take selfies.
- To take photos with different photo effects, you can press the Left 
   or Right 
   Cursor Buttons to select an effect first, then press the
   Shutter Button
   or OK Button
   or take a photo with the selected
   effect.
- Or press the Magic Button (x) to go to the photo effect menu to select the photo effects by types.
- To add or change the color filter effect, turn the **Rotary Ring** when in camera mode. The filter will also affect any other photo effects selected.

**NOTE:** Turn the self-timer on in the settings menu to allow a countdown period before taking a photo. In the preview screen, you can also press the down cursor button to turn the self-timer on or off.

Photos taken by **Kidizoom® Twist** will be saved in the **DCIM** folder. To download photos to be viewed in **Kidizoom® Twist**, save them to the folder **DOWNLOAD\PHOTO** when connecting to the computer.

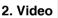

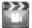

In Video Mode, you can take normal movies or take movies adding funny cartoon animations and color filter effects. Select the Video Mode icon in the main menu and press the **OK Button** to enter.

#### **Taking Normal Movies**

- Press the Shutter Button i or OK Button i to start or stop recording a movie.
- Operate the **Zoom Wheel** any time to use the digital zoom function.
- To add or change the color filter effect, turn the **Rotary Ring** when in Movie Mode and not filming. The filter will also affect any selected video themes.

#### Selecting a Cartoon Video Theme

 You can select a cartoon theme by pressing the Left () or Right C Cursor Buttons and pressing the OK Button () to confirm the selection before you begin recording your movie. Press the Shutter Button () to start recording with the selected theme.

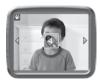

 Press the Magic Button (2) to go to the video theme menu to view all cartoon video themes and select your favorite one.

#### Clip Art Theme

- After you have confirmed a clip art theme, you will see the 4-directional effect icons on the screen. Press the Delete Button to return to the theme selection to select another cartoon theme, or press the Cursor Keys to apply a specific effect. You can press the Shutter Button or OK Button to start recording at any time.

### Music Video Theme

- After you have confirmed a music video theme, the theme music and cartoon animation will begin automatically and will continue until the music ends. Press the Delete Button x to return to the theme selection. Press the Shutter Button or OK Button to start recording with the selected theme any time.
- While recording, press the Shutter Button () or OK Button () to stop recording. The recording will end automatically when the music ends.

### NOTE:

- Turn the self-timer on in the settings menu to allow for a countdown period before movie recording begins. In the preview screen, you can also press the down cursor button to turn the self-timer on or off.
- When recording video with a cartoon video theme, do not mute the camera, otherwise the music and sound effects of the cartoon theme will not be recorded.
- Movies taken by Kidizoom<sup>®</sup> Twist will be saved in the DCIM folder. To download movies to be viewed in Kidizoom<sup>®</sup> Twist, save them to the folder DOWNLOAD/VIDEO when connecting to the computer.

## 3. Playback ()

Press the **Playback Button ()** to view the captured photos / videos.

Press the Up *f* or Down ∇ Cursor Buttons to view the previous / next file.

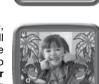

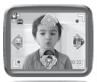

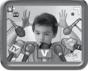

- Operate the Zoom Wheel to zoom out A to view the files as thumbnails. Then, operate the Zoom Wheel to zoom in A to return to a full screen browser.
- Press the OK Button (2) to play a movie. While playing the movie, press the Left (2) or Right (2) Cursor Buttons once to use the fast rewind or forward at 2X speed, press this button again to change the speed to 4X and press it one more time or press the OK Button (2) to return to 1X playing speed.
- When zoomed in on a photo, press the Cursor Buttons in to pan to a different part of the photo. Operate the Zoom Wheel to zoom out a or press the OK Button in to return to standard viewing.
- Press the Magic Button (2) to show the wallpaper menu. Select Yes to confirm setting the current photo as the main menu wallpaper.

## 4. Voice Recorder

r 📿

In Voice Recorder Mode, you can record your own voice for up to 10 minutes per file. Select the Voice Recording icon in the main menu to go to this mode.

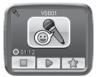

- Press the OK Button (a) to start recording a new file when the highlight is on the Recording icon . Press the OK Button (b) again to stop recording. After recording, it will show the play list automatically.
- Press the OK Button (20) to play the recorded voice when the highlight is on the Play icon .
   Press the OK Button (20) again to pause.
- In the play list, press the Left I or Right D Cursor Buttons to move the highlight anytime to the Record icon 
   to record a new voice file or the Play icon 
   to play the selected file.
- To add a voice-changing effect to an existing voice file, press the Left O or Right O Cursor Buttons to move the highlight to the Effect icon and press the OK Button or press the Magic Button (x) to go to the voice-changing effect menu.

In this menu, press the 4-Directional Cursor Buttons (1) to select a different voice-changing effect and press the OK Button (1) to add the selected effect. To save the changed voice as another voice file, press the Cursor Buttons (1) to move the highlight to the Save As icon and press the OK Button (1) to start the saving process. It will return to the play list automatically after the saving process is complete.

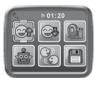

## 5. Wacky Slide Show

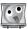

In Wacky Slide Show, you can view all photos on the camera as a slideshow.

All photos to be shown in the slideshow will be displayed in descending order. There is a delay time between each photo that can be changed (see settings information below). There are also several different transition effects that can be seen when the photos change.

When the wacky effects are turned on, different effects will be applied to the photos. The original photo will first be shown followed by the same photo with the effect added.

Note: The photos with the applied effects will not be saved.

Press the Magic Button (1) to go to the Wacky Slide Show Menu to change the settings.

There are 4 settings in this menu:

| Items                                             | Settings               |
|---------------------------------------------------|------------------------|
| Weaky offects (Set the offects applied to photos) | Off                    |
| Wacky effects (Set the effects applied to photos) | On (Default)           |
| Transition effects (Set the effects when changing | Off                    |
| from one photo to the next)                       | On (Default)           |
| Random (Set the display order of the photos to be | Off (Default)          |
| random)                                           | On                     |
|                                                   | 4 seconds<br>(Default) |
| Delay (Set the delay time between photos)         | 6 seconds              |
|                                                   | 8 seconds              |
|                                                   | 10 seconds             |

## 6. Creative Tools

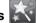

There are three creative and fun tools here:

- Photo Editor : to add more fantastic effects to pictures you've taken.
- Animation Maker : to create your very own photo animations with great background music.

 Talking Album 2: to turn your travel photos, party pictures or family portraits into talking photo albums. Narrate pictures in your albums by recording a voice-over for each photo.

Press the Left  $\triangleleft$  or Right  $\triangleright$  Cursor Buttons to select a function and press the OK Button (1) to enter the selected function.

# A. 📝 Photo Editor

In the Photo Editor, you can add photo frames, stamps, special effects and fantasy effects to a photo.

Press the **Up** f or **Down**  $\bigtriangledown$  **Cursor Button** to view photos, then press the **OK Button** (a) to confirm your selection and start editing. An editing menu will appear. Press the **4-Directional Cursor Buttons** (b) to choose one of the functions below, then press the **OK Button** (c) to begin.

#### Photo Frames

Choose this icon to add a photo frame to your photo. Press the Left  $\bigcirc$  or Right  $\bigcirc$  Cursor Buttons to select a frame, then press the OK Button (a) to confirm your selection.

### Stamps

Choose this icon to add a stamp to your photo. Press the Left  $\triangleleft$  or **Right**  $\triangleright$  **Cursor Buttons** to choose a stamp, then press the **Up Cursor Button** f or **Down**  $\bigtriangledown$  **Cursor Button** to enlarge or shrink the size of the stamp. Press the **OK Button** (a) to confirm to the selection, then press the **4-Directional Cursor Button** (b) to move the stamp to where you want to apply it. Finally, press the **OK Button** (c) again to add the stamp to the photo.

#### Special Effects

Choose this icon to add funny face effects, distortion, kaleidoscope or color filter effects to your photo. Press the Left  $\triangleleft$  or Right  $\triangleright$  Cursor Buttons to choose an effect, then press the Up Cursor Button  $\sharp$  or Down  $\bigtriangledown$  Cursor Button to change the size of the area it will be applied to. Press the OK Button () to confirm your selection. Press the 4-Directional Cursor Button () to move the effect to where you want to apply it, then press the OK Button () to add it to the photo.

For the color filter effect, simply select the effect and then press the **OK Button** (a) to apply it.

Note: Generating a special effect on your camera may take more than 1 minute

## A Fantasy Effects

Choose this icon to add a fantasy effect to your photo. Press the Left O or Right D Cursor Buttons to select an effect, then press the OK Button ( to confirm your selection.

## Undo

Choose this icon to undo the last editing operation.

## Save As

Choose this icon to save the photo that you just edited as another file.

Note: The process of saving an edited photo with a distortion effect may take more than 1 minute

#### Animation Maker B. R

Animation Maker is an easy tool for creating your very own stop motion animations. Sample demo projects are available in the project selection screen. Within this menu, you can view the sample animations and add, view or edit your own new projects. Press the Up 7 or Down  $\nabla$  Cursor Button to select a project. Press the Left <) or Right

Cursor Button D to select the function and then press the OK Button to continue. To delete a project, press the **Delete Button** (x) to display the delete menu, then select Yes to confirm.

NOTE: The demo projects are for reference only. They cannot be edited, deleted or saved as video.

### Add a new project

In the preview screen, you can start taking photos. This series of photos will become the frames of vour animation. When completed, the photos you took can be played continuously to create your animation. In the preview screen, press the OK Button (a) or Shutter Button (a) to take a photo when the camera icon is highlighted. The last

image taken will be overlaid on the screen to help line up the next photo. Press the Left () or Right Cursor Button () to select this icon

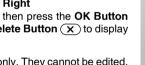

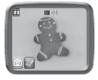

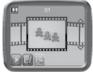

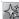

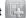

after you have taken enough photos. The project selection screen will appear. Press the Left I or Right Cursor Button D to select to play the animation D, further edit it or create a new project .

#### Play the animation

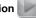

You can preview the animation made here with fun background music. While playing the animation, press the **OK Button** to stop and return to the project.

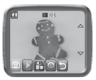

### Edit Animation

Here you can further edit the project:

| Add frames       | Take more photos after the last captured frame.<br>(Maximum number of frames = 100)                                                             |
|------------------|----------------------------------------------------------------------------------------------------|
| Play animation   | Preview the animation with the chosen background music.                                                                                         |
| Bave as video    | Save the animation as a video (AVI file) to<br>watch or share on a computer.<br>(It may take a few minutes to save the<br>animation as a video) |
| Advanced options | Change the settings <ul> <li>Animation speed</li> <li>Background music</li> </ul>                                                               |
|                  | Overlay of the last frame on the preview screen                                                                                                 |

NOTE: You can delete the frame currently being viewed by pressing the **Delete Button**  $(\mathbf{X})$  to display the delete frame menu, then select Yes to confirm and continue.

# C. 💟 Talking Album

In Talking Album, you can create up to 100 albums with as many as 30 photos in each album. Record up to 10 seconds of voice-over narration for each photo.

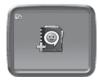

Once you have created an album, you can choose to play an album, edit it or add a new album. Press the Up **f** or Down  $\nabla$  Cursor Button to select an album. Press the Left I or Right Cursor Button to select the function and then press the OK Button ( to continue.

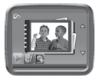

Add a new album in or Edit Album

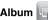

To start, add the first photo to a new album. After adding a photo, use the album menu to add another photo, record a voice-over for the selected photo or return to the list of albums.

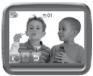

Add a photo: select this icon and press the OK Button (a) to go to the photo selection screen. In this screen, press the Up f or Down  $\nabla$ **Cursor Button** to select the photo you would like to add next and then press the **OK Button** (a) to confirm adding this to the album.

**Record voice:** select this icon and press the **OK Button** (a) to start recording a voice for the current photo. While recording, press the OK Button (a) to stop or it will stop automatically after 10 seconds.

If there is a recorded voice, two more icons will appear on screen:

Play voice: select this icon and press the OK Button (a) to hear the recorded voice accompanying the current photo.

Delete voice: select this icon and press the OK Button (a) to display the delete voice menu, then select Yes to confirm.

To delete a photo, press the **Delete Button**  $(\mathbf{x})$  to show the delete photo menu and select Yes to confirm.

Add the photos you wish to use and record a voice-over for each of them. Select the return icon is when you are finished and ready to return to the project selection screen. Select the play icon and press the **OK Button** (a) to start playing the entire album.

To delete an album, press the delete button in the album selection screen to display the album delete menu. Select Yes to confirm deleting the album shown

## 7. Games

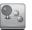

There are five built-in games in **Kidizoom® Twist**. In the game menu, press the **Left** I or **Right** D **Cursor Buttons** to select a game and press the **OK Button** to enter the selected game.

#### A. Kung Fu Star

Be a Kung Fu movie director and find the best Kung Fu actors as quickly as you can by matching the actors shown in the top left section of the screen.

Press the Left  $\bigcirc$  or Right  $\bigcirc$  Cursor Button to select an answer and then press the OK Button  $\bigcirc$  to confirm.

#### B. Dive Adventure

Go for a dive and collect as much treasure as you can, but watch out for any creature that might get in the way!

Press the Up f or Down  $\bigtriangledown$  Cursor Button to move up or down to avoid the obstacles and get the treasure.

#### C. Germ Mania

Bottles containing germ samples have been knocked to the floor and different types of germs are spreading through the air! You need to collect a particular type of germ in order to classify them and put them back into storage.

The image on the preview screen will become the background for the game.

To play, move the camera and point it at the germs, then press the **OK Button** (a) to capture them.

**Note:** In environments that are either too dark or too bright, the sensitivity of the camera movement will be affected.

#### **D. Funky Hair Salon**

Want a crazy new hairstyle? Arrows will be displayed on the screen; press the corresponding cursor key in time to style the customer's hair. If you miss too many arrows, your customer may get a strange hairstyle! Take a picture of yourself or a friend to play!

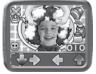

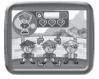

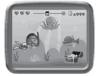

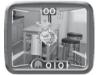

#### E. Crazy Cafe

In this game you can practice your memory and reaction skills. A customer will order some food with the ingredients listed in a particular sequence. Remember the sequence and collect the falling food in the correct order to complete their meal. Press the Left  $\Im$  or Right  $\triangleright$  Cursor Button to move.

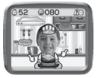

## 8. Settings

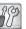

Scroll through the Settings menu by pressing the Left  $\triangleleft$  or Right  $\triangleright$  Cursor Buttons to adjust the settings below in your Kidizoom<sup>®</sup> Twist.

#### A. Self-Timer

Press the Up f or Down  $\bigtriangledown$  Cursor Buttons to set the self-timer ON or OFF and press the OK Button (a) to confirm. The self-timer will be set as OFF every time the unit is turned on.

#### **B. Set Wallpaper**

Here you can set your favorite wallpaper or your own photo as the background picture in the main menu.

Press the **Up** f or **Down**  $\bigtriangledown$  **Cursor Button** to select your favorite wallpaper and press the **OK Button** (20) to confirm. To set one of your own photos as the wallpaper, select the photo icon to go to the photo selection screen. Then press the **Up** f or **Down**  $\bigtriangledown$  **Cursor Button** to select the photo you would like to use and press the **OK Button** (20) to confirm.

#### C. Memory

This menu allows you to review the status of the camera's internal memory or memory card (if inserted). There will be three advanced commands here:

#### Erase All Photos And Videos

This will delete all files in the **DCIM** and **DOWNLOAD** folders in the internal memory or memory card if inserted.

#### Format

This will erase all data in the internal memory or memory card if inserted, including the downloads.

#### **Factory Reset**

Factory Reset will erase the contents stored in the internal memory and reset all system settings to factory default, e.g file index, frequency, photo resolution, game level and captured game faces.

Following these three commands, you will be asked to confirm your choice. Follow the instructions on screen to confirm the action.

**Note:** If a memory card is being used, data stored in the internal memory cannot be seen in the camera unless the memory card is removed. When the internal memory of the **Kidizoom® Twist** is full, or when the file indexes are used up, you should back up all the files from the camera's internal memory to your computer. Then, delete the files in the camera's internal memory to free up space.

#### **D. Photo Resolution**

Press the **Up** f or **Down**  $\nabla$  **Cursor Buttons** to select the photo resolution and press the **OK Button** (1) to confirm.

For the best picture quality, please select 2.0 megapixel, otherwise choose the lower quality at 0.3 megapixel if you want to save more pictures.

#### E. Indoor Light Frequency

Press the **Up f** or **Down Cursor Buttons** to select the frequency and press the **OK Button (b)** to confirm.

The default frequency is set according to the A.C. frequency of your region. Please leave your camera set to the default value unless you are traveling.

#### F. Date & Time

This menu shows the current date and time. If you want to change the date or time, press the **OK Button** (2). After entering the Set Date & Time menu, press the **Up** f or **Down Cursor Buttons** to change the settings, and press the **Left O** or **Right Cursor Buttons** to jump to the next item. When all the items are finished, press the **OK Button** to exit this menu.

#### G. Language

Press the Up f or Down  $\nabla$  Cursor Button to select a language and press the OK Button (1) to confirm.

## **CARE & MAINTENANCE**

- 1. Keep the camera clean by wiping it with a slightly damp cloth.
- Keep the camera out of direct sunlight and away from any direct heat source.
- 3. Remove the batteries when the camera is not in use for an extended period of time.
- Do not drop the camera on a hard surface and do not expose it to moisture or immerse it in water.

## WARNING

A very small percentage of the public, due to an existing condition, may experience epileptic seizures or momentary loss of consciousness when viewing certain types of flashing colors or patterns.

While **Kidizoom® Twist** does not contribute to any additional risks, we do recommend that parents supervise their children while they play games. If your child experiences dizziness, altered vision, disorientation, or convulsions, discontinue use immediately and consult your doctor. Please note that focusing on at close range and handling a **Kidizoom® Twist** as a game controller for a prolonged period of time may cause fatigue or discomfort. We recommend that children take a 15-minute break for every hour of play.

## TROUBLESHOOTING

Go through this section if you experience difficulty in operating  ${\rm \textbf{Kidizoom}}^{\otimes}\,{\rm \textbf{Twist}}.$ 

| Problem                          | Solution                                                                                                    |
|----------------------------------|----------------------------------------------------------------------------------------------------|
| Camera stops working             | <ol> <li>Let the camera sit for a few minutes without<br/>batteries, then replace the batteries.</li> <li>Turn the camera <b>ON</b>. It should now work<br/>properly.</li> <li>If the camera does not work, replace the<br/>batteries with an entire set of new batteries.</li> </ol> |
| Image taken is not clear         | <ol> <li>Check if the camera is being held steadily.</li> <li>Make sure the lighting conditions of the<br/>shooting environment are good.</li> <li>Check to see if the camera lens protection<br/>window is clean.</li> </ol>                                                         |
| Cannot connect to<br>computer    | Check the connections on the USB cable<br>between the camera and the computer and<br>review the appropriate connection procedure<br>in this manual.                                                                                                    |
| Memory card can't be<br>detected | <ol> <li>Check to see if the memory card is correctly<br/>inserted.</li> <li>Check to see if the memory card is the<br/>supported type. The camera only supports<br/>microSD or microSDHC card.</li> </ol>                                                                            |

|                                                      | <ol> <li>Check to see if the file system of your<br/>memory card is FAT or FAT32. Kidizoom®<br/>Twist does not support NTFS or exFAT file<br/>systems. You should back up all important<br/>data from your memory card and format it in<br/>either the FAT or FAT32 file system before<br/>using in your Kidizoom® Twist.</li> </ol>                                                                                                    |
|------------------------------------------------------|----------------------------------------------------------------------------------------------------|
| Cannot save files                                    | Check to see if the memory card is full.<br>If there is no memory card inserted, check the<br><b>Kidizoom<sup>®</sup> Twist</b> internal memory.                                                                                                    |
| Can't view the<br>downloaded video or<br>photo files | <ol> <li>Check to see if the downloaded files<br/>are put in the correct directory in the<br/>Kidizoom® Twist. Photos should be put<br/>in the DOWNLOAD/PHOTO folder and<br/>videos should be put in the DOWNLOAD/<br/>VIDEO folder in Kidizoom® Twist when it<br/>is connected to a computer.</li> <li>Kidizoom® Twist only supports the formats<br/>below:<br/>photos in Standard Baseline JPEG and<br/>videos in AVI (Motion JPEG) created by<br/>Kidizoom® Twist.</li> </ol> |
| Screen displays<br>incorrectly                       | Turn off the camera and let it sit for a few minutes without batteries. Then, replace the batteries.                                                                                                    |

If you have a problem that cannot be solved by using this manual, we encourage you to visit us online or contact our Consumer Services Department with any problems and/or suggestions that you might have. A support representative will be happy to assist you.

Before requesting support, please be ready to provide or include the information below:

- The name of your product or model number (the model number is typically located on the back or bottom of your product).
- The actual problem you are experiencing.
- The actions you took right before the problem started.

#### Internet: vtechkids.com

Phone: 1-800-521-2010 in the U.S. or 1-877-352-8697 in Canada.

## DISCLAIMER AND LIMITATION OF LIABILITY

**VTech®** Electronics North America, L.L.C. and its suppliers assume no responsibility for any damage or loss resulting from the use of this handbook. **VTech®** Electronics North America, L.L.C. and its suppliers assume no responsibility for any loss or claims by third parties that may arise through the use of this product. **VTech®** Electronics North America, L.L.C. and its suppliers assume no responsibility for any damage or loss caused by deletion of data as a result of malfunction, dead battery, or repairs.

Company: VTech® Electronics North America, L.L.C.

Address: 1156 W. Shure Drive, Suite 200, Arlington Heights, IL, 60004 USA

Phone: 1-800-521-2010 in the U.S., or 1-877-352-8697 in Canada.

#### **IMPORTANT NOTE:**

Creating and developing **VTech**<sup>®</sup> products is accompanied by a responsibility that we at **VTech**<sup>®</sup> take very seriously. We make every effort to ensure the accuracy of the information which forms the value of our products. However, errors sometimes can occur. It is important for you to know that we stand behind our products and encourage you to call our Consumer Services Department at 1-800-521-2010 in the U.S., or 1-877-352-8697 in Canada with any problems and/ or suggestions that you might have. A service representative will be happy to help you.

### Note:

This equipment has been tested and found to comply with the limits for a Class B digital device, pursuant to Part 15 of the FCC Rules. These limits are designed to provide reasonable protection against harmful interference in a residential installation. This equipment generates, uses and can radiate radio frequency energy and, if not installed and used in accordance with the instructions, may cause harmful interference to radio communications. However, there is no guarantee that interference will not occur in a particular installation. If this equipment does cause harmful interference to radio or television reception, which can be determined by turning the equipment off and on, the user is encouraged to try to correct the interference by one or more of the following measures:

- · Reorient or relocate the receiving antenna.
- · Increase the separation between the equipment and receiver.
- Connect the equipment into an outlet on a circuit different from that to which the receiver is connected.
- Consult the dealer or an experienced radio/TV technician for help.

THIS DEVICE COMPLIES WITH PART 15 OF THE FCC RULES. OPERATION IS SUBJECT TO THE FOLLOWING TWO CONDITIONS: (1) THIS DEVICE MAY NOT CAUSE HARMFUL INTERFERENCE, AND (2) THIS DEVICE MUST ACCEPT ANY INTERFERENCE RECEIVED, INCLUDING INTERFERENCE THAT MAY CAUSE UNDESIRED OPERATION.

CAN ICES-3 (B)/NMB-3(B)

Shielded cables must be used with this unit to ensure compliance with the Class B FCC limits.

**Caution:** Changes or modifications not expressly approved by the party responsible for compliance could void the user's authority to operate the equipment.

## CLASS 1 LED PRODUCT

# HOW TO TAKE A GOOD PHOTO

Are you ready to have fun taking photos? Here are some tips on how to get the best results from your new **Kidizoom® Twist**.

#### Step One

First, slide the wrist strap over your hand to help you hold your new Kidizoom properly.

#### Step Two

There are two ways to look at your photo before you take it. You can either use the color LCD screen on the back of your Kidizoom or the dual viewfinders above the screen.

**Note**: What you see via the dual viewfinders may not be the same as the color LCD screen and the final captured photos.

#### Step Three

Now you are ready to take some photos! Make sure you hold your Kidizoom as still as you can with both hands.

#### Step Four

Get close to the object you are taking a photo of. Be careful not to get too close or your photo will be blurry. This can take some extra practice so don't worry if you don't get your photo right the first time.

#### Step Five

Your Kidizoom has an automatic flash so don't worry if you think your photo might be a little dark. If you are taking outdoor photos on a sunny day, stand with the sun behind you.

#### Step Six

Listen for the clicking sound your Kidizoom makes when you have taken a photo. Once you hear the clicking sound, you can take another photo!

#### Have fun!

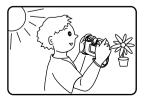

## KIDIZOOM<sup>®</sup> TWIST FREQUENTLY ASKED QUESTIONS

#### Question 1:

The pictures I take aren't matching what I see when I look through the viewfinder. The actual captured image covers a greater area than what the viewfinder shows.

#### Answer:

The actual image and digital saved image may vary due to the refraction of light through the viewfinder lens. Light bends through the lenses at different angles based on a variety of factors including the distance between the lens and your eyes, the angle at which you are viewing the lenses and even the distance between your eyes. Generally speaking, when the lenses are placed close to the eyes the way they are intended to be, light will refract through the lenses in such a way that it focuses in a tighter and closer area, making the image and the viewing area appear smaller than what is digitally captured.

#### Question 2:

What is the ISO value (light sensitivity) of the Kidizoom® Twist? Answer:

The **Kidizoom® Twist** uses an auto-ISO value. It auto adjusts the exposure time and light sensitivity depending on the lighting environment.

#### Question 3:

My camera turns on and then immediately shuts off.

#### Answer:

Please make sure you are using new batteries. If there is no bad connection due to dirt on the contact spring/plate or deformation of the contact spring or plate, the camera should be able to turn on. If the problem persists after normal battery installation, you might have a defective unit.

#### Question 4:

Why are my pictures sometimes grainy and fuzzy? Is there anything I can do to improve the picture quality?

#### Answer:

In a poorly lit environment, the frame rate (shutter speed) drops to allow for a longer exposure time. The downside of this is that any movement in the frame, or of the hand holding the camera, can result in greater blur. Furthermore, the camera sensor will soften the edges in low light to counteract the darkness by reducing the image noise. This too can sometimes result in a blurred picture. Try to improve the lighting to get better results. The sensitivity of the photo sensor in low lighting conditions and the vulnerability of the image to hand shake have been improved in the most recent models.

#### Question 5:

Can you delete a group of pictures at one time, or do they have to be deleted one at a time on the camera?

#### Answer:

If you connect **Kidizoom® Twist** to your computer and access it or the memory card as an external drive, you can select multiple pictures to delete at any one time.

#### Question 6:

If you accidentally delete the pictures by reformatting, is there any way to get them back?

#### Answer:

Unfortunately, if you delete the pictures by formatting the internal storage memory, there's no way to retrieve them. There is third party software that can help recover deleted data from storage, but we do not recommend using this.

#### Question 7:

I am trying to transfer my pictures to my PC. I connected per the instructions (connecting the USB cable to the camera and PC) and the new drive appears. However, no pictures are automatically downloading. Is there something I need to do at start up to get the pictures downloaded and saved?

#### Answer:

The picture transfer operation does not start by itself. After you have connected the USB cable to your PC and the drive appears ready, you can open the drive, look inside the folder **DCIM** and you should find the images you captured with the **Kidizoom® Twist**. In addition, if you wish to download images to be viewed on the camera, you can do so by moving the JPEG image files into the folder **DOWNLOAD/PHOTO**.

Microsoft<sup>®</sup> and Windows logos are trademarks of Microsoft Corporation in the United States and other countries. Adobe<sup>®</sup>, the Adobe logo, Flash<sup>®</sup> are trademarks of Adobe Systems Incorporated in the United States and other countries. Intel<sup>®</sup>, Pentium<sup>®</sup> are trademarks of Intel Corporation in the United States and other countries. Macintosh and Mac logos are trademarks of Apple Inc. in the United States and other countries. All other trademarks are the property of their respective owners. THIS PRODUCT IS NOT ENDORSED OR SPONSORED BY ADOBE SYSTEMS INCORPORATED, PUBLISHER OF FLASH.

## WRIST STRAP ATTACHMENT INSTRUCTIONS

### Step 1:

Locate the thread loop on the end of the strap. Insert it into the groove behind the bar and then push it through.

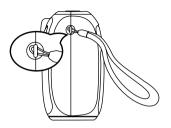

## Step 2:

Feed the end of the strap up through the loop and pull it all the way through.

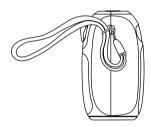

### Step 3:

Make sure the loop is securely tightened around the bar.

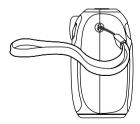

# Visit our website for more information about our products, downloads, resources and more.

## vtechkids.com

Read our complete warranty policy online at vtechkids.com/warranty

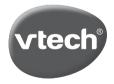

TM & © 2013 VTech Holdings Limited. All rights reserved. **Printed in China.** 91-001660-018 (US)